# **Priručnik za korištenje sustava e-Pristojba prilikom plaćanja naknade za pokretanje žalbenog postupka**

### **Uvodno**

**Za tuzemne gospodarske subjekte** omogućava se novi način plaćanja naknade za pokretanje žalbenog postupka u sustavu e-Pristojba kojim se uvode i nove mogućnosti plaćanja kao što su:

- kartično plaćanje
- plaćanje putem opcije slikaj i plati (plaćanje putem barkoda)
- virmansko plaćanje
- Internet bankarstvo

**Važno je napomenuti da se prilikom korištenja novog načina plaćanja putem sustava e-Pristojba podaci za plaćanje razlikuju od dosadašnjih podataka za plaćanje i to u odnosu na model za uplatu koji sada glasi HR63 umjesto dosadašnjeg HR68.**

U sustavu EOJN RH, modulu e-Žalbe, uveden je novi korak, korak br.7 koji omogućava upravo korištenje novog sustava plaćanja naknade u žalbenom postupku.

U slučaju da žalitelji ne žele koristiti novi način plaćanja, mogu i dalje koristiti virmansko plaćanje sa podacima kao i do sada te su dužni navedeni dokaz o uplati priložiti uz žalbu.<sup>1</sup>

# **1. Kartično plaćanje naknade za pokretanje žalbenog postupka**

**U slučaju kartičnog plaćanja naknada se automatski provodi te se potvrda o plaćanju automatski registrira u sustavu i prilaže u uvez žalbe kao sastavni dio te nije potrebno prilagati dokaz plaćanja.**

Prilikom korištenja EOJN-a, modul Elektronička žalbe uveden je novi dodatni korak, korak br. 7. Pristojbe.

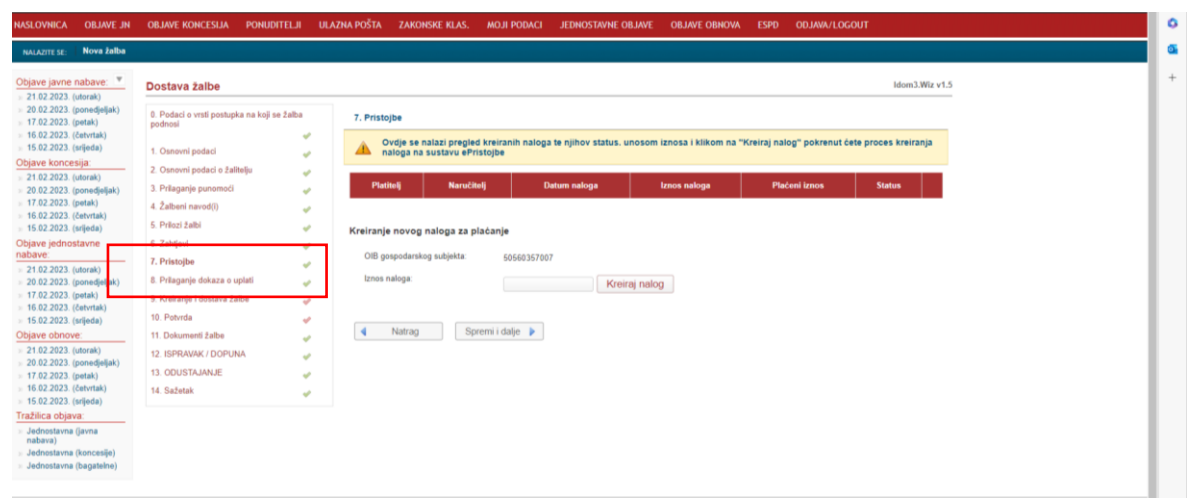

*1.Ekranski prikaz sustava e-Pristojbe sa odabirom opcije plaćanja putem e-Pristojbe*

<sup>1</sup> Plaćanje naknade i upravne pristojbe Žalitelj je obvezan platiti naknadu za pokretanje žalbenog postupka, sukladno odredbi članka 430./430a. Zakona o javnoj nabavi (Narodne novine, broj 120/16, 114/22). Prema Naputku o načinu uplaćivanja prihoda proračuna, obveznih doprinosa te prihoda za financiranje drugih javnih potreba u 2023. godini ("Narodne novine", broj 13/23.) prihodi državnog proračuna uplaćuju se na račun: HR1210010051863000160, Državnog proračuna Republike Hrvatske, model za uplatu za pravne i fizičke osobe je 68, poziv na broj 5037 i OIB uplatioca. Naznačiti opis plaćanja: broj objave u Elektroničkom oglasniku javne nabave, naknada za pokretanje žalbenog postupka u javnoj nabavi. Sukladno odredbi članka 430./430.a. stavak 8. Zakona o javnoj nabavi (Narodne novine, broj 120/16, 114/22) žalitelj je oslobođen plaćanja upravne pristojbe.

U navedenom koraku žalitelj, ako želi koristiti novi sustav, unosi iznos naknade i opciju kreiranja naloga koji će biti kreiran u sljedećem koraku kada će žalitelj biti u mogućnosti odabrati opciju kartičnog plaćanja.

Unosom propisanog iznosa naknade (žalitelj je jedino i isključivo odgovoran za unos propisanog iznosa naknade) sustav automatski otvara sustav e-Pristojbe ("novi prozor").

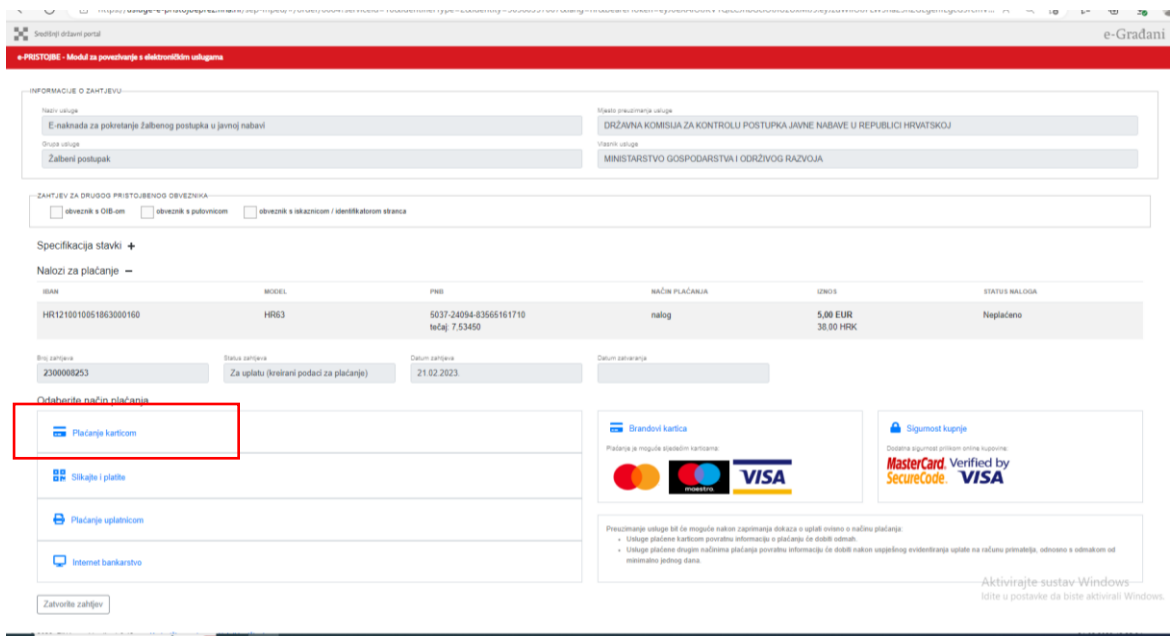

2. *Ekranski prikaz sustava e-Pristojbe sa odabirom novih opcija plaćanje (primjer kartičnog plaćanja)*

Odabirom prve opcije plaćanja, plaćanje karticom, temeljem podataka iz sustava, otvara se sustav za kartično plaćanje (IPG plaćanje) te je potrebno unijeti tražene podatke.

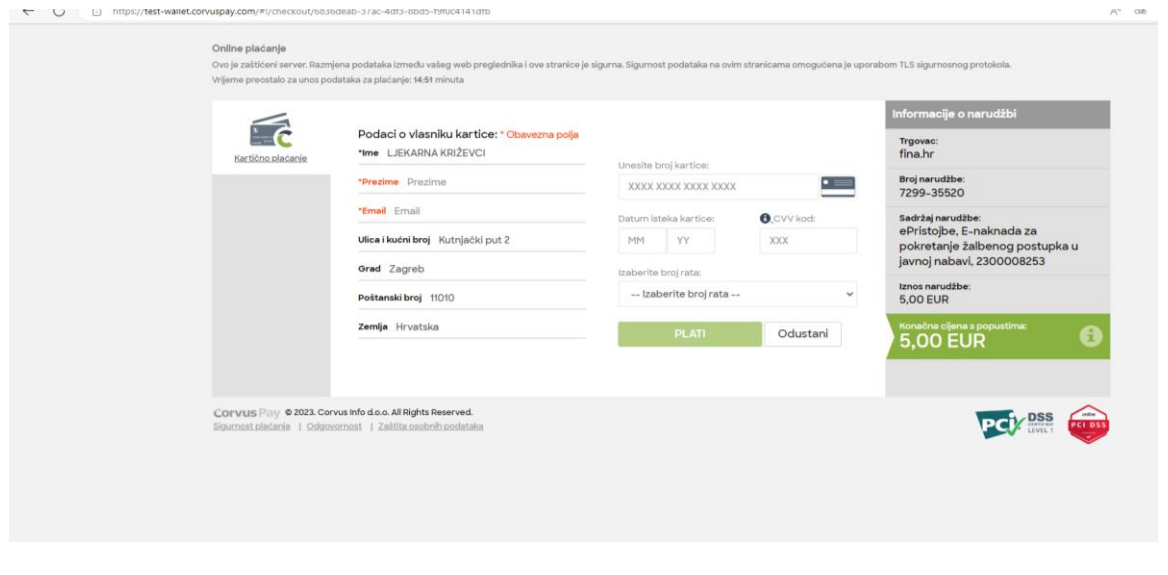

3. *Ekranski prikaz sustava Corvus pay sa unosom podataka za provedbu plaćanja naknade*

Nakon uspješnog provedenog kartičnog plaćanja te obavijesti o tome na ekranskom prikazu potrebno je zatvoriti zahtjev (na dnu ekrana sa lijeve strane) te nastaviti sa koracima za podnošenje žalbe u EOJN RH.

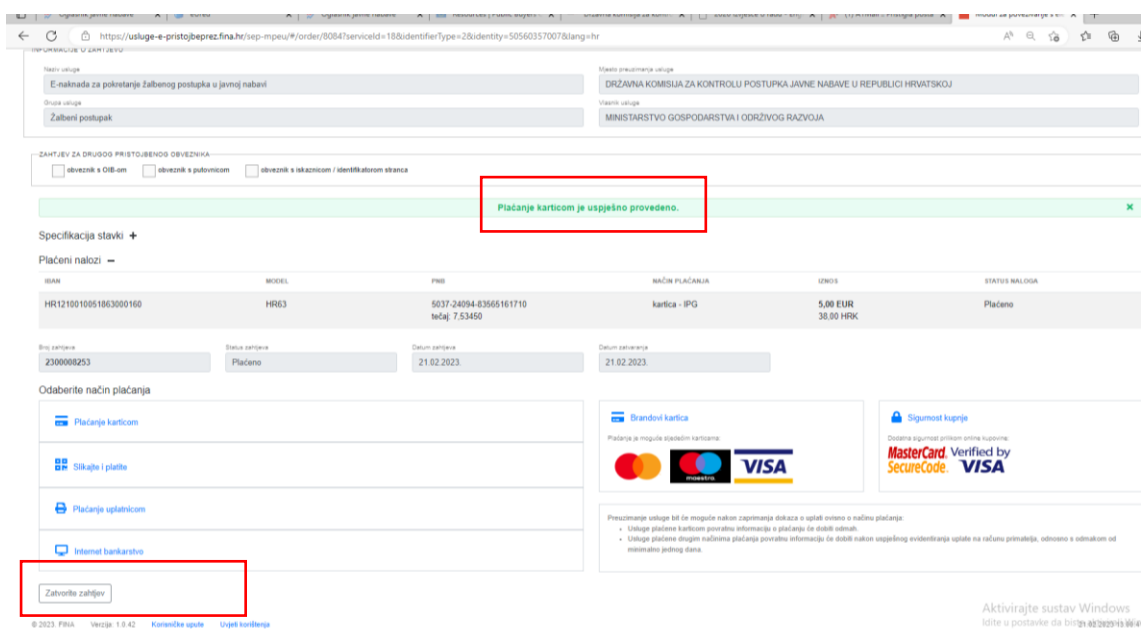

#### 4. *Ekranski prikaz uspješno provedenog kartičnog plaćanja*

Prilikom kreiranja žalbe u uvezu žalbe biti će naznačeno da je izvršeno kartično plaćanje naknade za pokretanje žalbenog postupka. Iz navedenog razloga nije potrebno dodatno prilagati dokaz o uplati na sljedećem koraku, koraku br. 8. u EOJN RH.

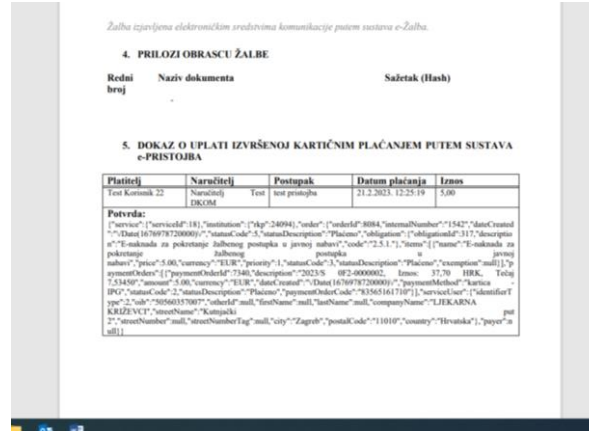

*5. Ekranski prikaz uveza žalbe sa naznakom o kartičnom plaćanju naknade za pokretanje žalbenog postupka*

# **2. Plaćanje naknade za pokretanje žalbenog postupka putem opcije Slikaj i plati (plaćanje putem barkoda)**

Za plaćanje putem opcije Slikaj i plati potrebno je odabrati opciju plaćanja putem e-Pristojbe, na koraku 7. u EOJN RH unijeti iznos naknade te odabirom opcije kreiranja naloga isti će biti kreiran u sljedećem koraku kada će žalitelj biti u mogućnosti odabrati opciju Slikaj i plati u sustavu e-Pristojbe (otvara se "novi prozor").

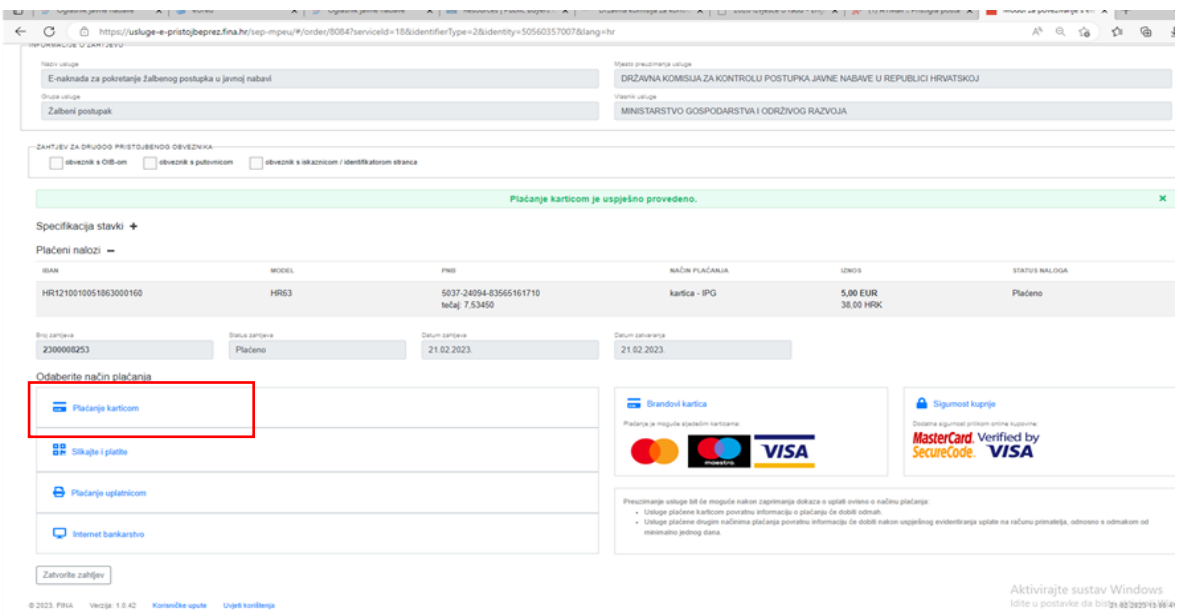

*6. Ekranski prikaz sustava e-Pristojbe sa odabirom novih opcija plaćanje (primjer opcije Slikaj i plati)*

Odabirom druge opcije plaćanja Slikaj i plati, podaci za plaćanje naknade se automatski prenose u barkod (poziv na broj, broj objave postupka javne nabave itd.)

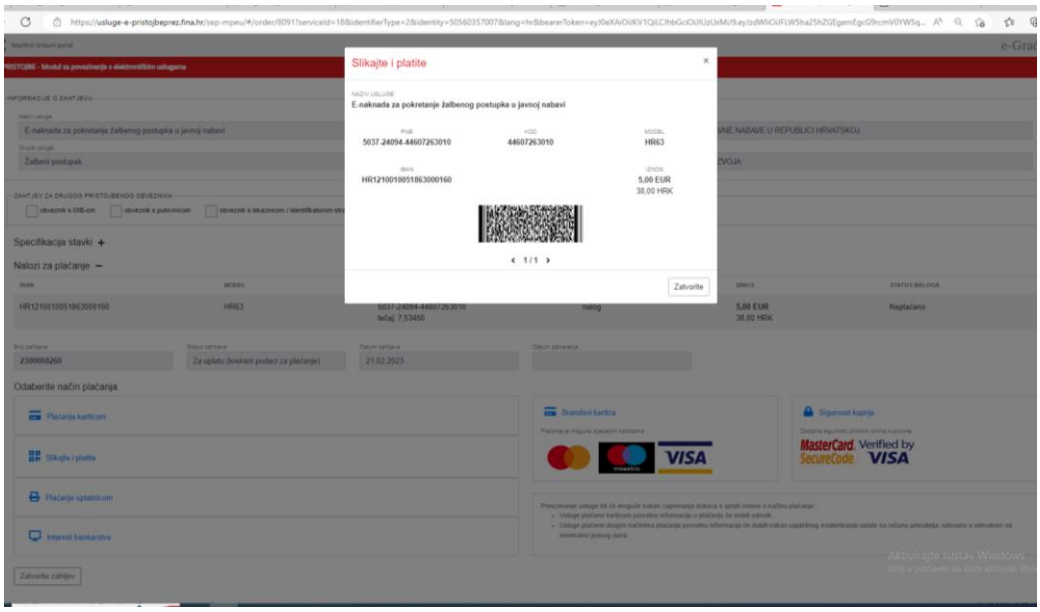

*7.Ekranski prikaz sustava e-Pristojbe sa prikazom barkoda i podataka za plaćanje naknade za pokretanje žalbenog postupka*

Odabirom opcije slikanja (skeniranja) barkoda putem mobilnog bankarstva plaćanje se vrši na klasičan način.

# **Posebno je potrebno naglasiti da se podaci NE SMIJU mijenjati (primjerice model za uplatu se razlikuje od dosadašnjeg virmanskog plaćanja).**

Nakon uspješnog provedenog plaćanja potrebno je zatvoriti zahtjev (na dnu ekrana sa lijeve strane, vidi sliku 4.) te nastaviti sa koracima podnošenja žalbe u EOJN RH.

Navedeni dokaz o plaćanju (iz žaliteljevog internog sustava plaćanja) potrebno je priložiti uz žalbu (budući da je isto zakonska obveza) u sljedećem koraku, koraku broj 8. u EOJN RH.

## **3. Virmansko plaćanje – plaćanje HUB uplatnicom**

Za virmansko plaćanje (plaćanjem putem HUB uplatnice) potrebno je odabrati opciju plaćanja putem e-Pristojbe te na koraku 7. u EOJN RH unijeti iznos naknade.

Nakon unosa iznosa naknade i opcije kreiraj nalog otvara se sustav e-Pristojbe ("novi prozor") te je potrebno odabrati opciju plaćanje uplatnicom.

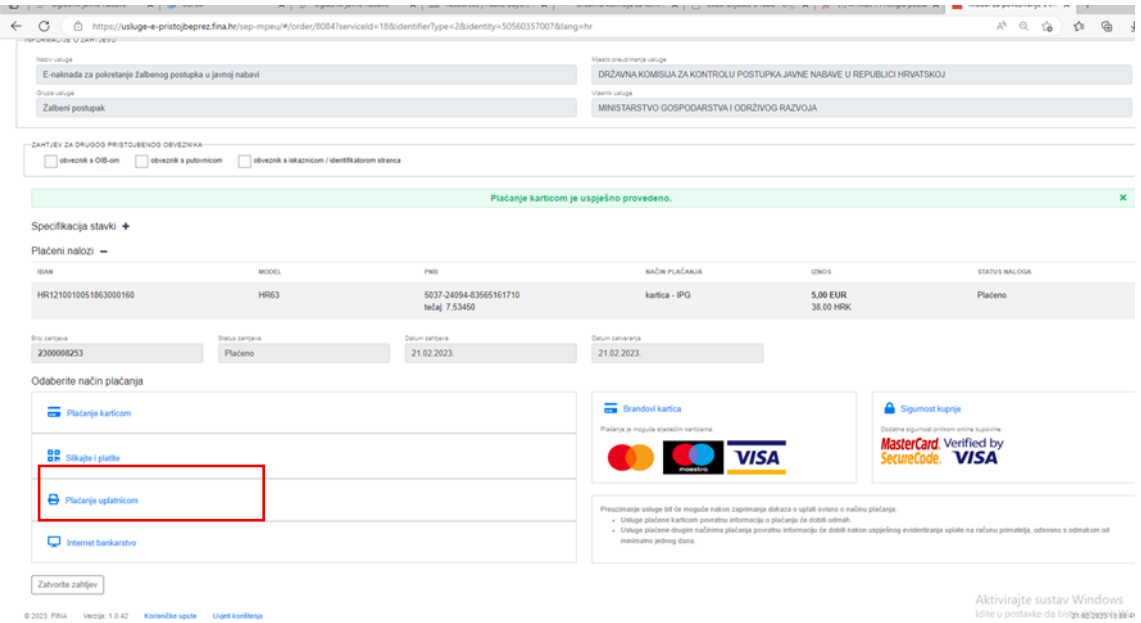

*8.Ekranski prikaz sustava e-Pristojbe sa odabirom novih opcija plaćanje (primjer opcije plaćanje uplatnicom)*

Odabirom treće opcije u sustavu e-Pristojbe otvara se novi ekranski prikaz sa uplatnicom u kojoj su automatski popunjeni svi podaci za plaćanje naknade za pokretanje žalbenog postupka (model za uplatu, poziv na broj, broj objave postupka javne nabave itd.)

**Posebno je potrebno naglasiti da se podaci NE SMIJU mijenjati (primjerice model za uplatu se razlikuje od dosadašnjeg virmanskog plaćanja).**

| 1 Datoteka   C:/Users/zjukic/Downloads/HUB3A%2021.2.2023.pdf<br>G | $\hat{a}$<br>俑<br>€<br>显                                                                                                    |
|-------------------------------------------------------------------|----------------------------------------------------------------------------------------------------|
| $1$ od $1$ Q                                                      | 8<br>$\odot$<br>  □ Prikaz stranice   A <sup>6</sup> Čitanje naglas   □ Dodaj tekst   ▽ Crtanje ~<br>$\Xi$<br>W Isticanie v<br>$Q$ Izbriši<br>↗<br>$\Theta$<br>B<br>$+$<br>码<br>шł<br>$-1$                                                                                                    |
|                                                                   | <b>NALOG ZA NACIONALNA PLACANJA</b><br>PLATTEL (MARY ERIZEVC)<br><b>VARIETY DISTING</b><br>EUR tries<br>$= 5,00$<br>$-1111$<br>$=$ 5,00 EUR<br><b>BAN &amp; bro rature</b><br>THE REPORT<br><b>C.L. 3</b><br>Kutniački put 2, 11010<br>Middle<br>sere ne bro pletinda.<br>Zagreb<br>Mulai puo na bra piere ja<br>2010/01/10 12:00:00 12:00:00 12:00:00 12:00:00<br><b>BAN &amp; brucrabures</b><br>HR1210010051863000160<br>HR1210010051863000160<br><b>Hall</b><br>ity risk hero richmatic<br>PRIMATELJ (rachiine i admissi)<br>Madel (poly na bra primale)<br>HR63 5037-24094-44607263010<br><b>HR63</b><br>DRŽAVNI PRORAČUN<br>5037-24094-44607263010<br>REPUBLIKE HRVATSKE<br>Shis ramping<br>2023/S 0F2-0000002, Iznos: 37,70<br>2023/S OF2-0000002, Iznos: 37,70<br>Opaz<br>HRK, Tečaj 7,53450<br>HRK, Tečaj 7,53450<br>$-111 - 1$<br>plateria:<br><b>Dates Unforsio</b><br>Pedat kortenka PU<br>Poto's luxiuska PU<br>Done |

9*.Ekranski prikaz sustava e-Pristojbe sa odabirom novih opcija plaćanje (prikaz HUB uplatnice)*

Nakon uspješnog provedenog plaćanja potrebno je zatvoriti zahtjev (na dnu ekrana s lijeve strane, vidi sliku 4.) te nastaviti sa koracima u pogledu podnošenja žalbe u sustavu EOJN RH.

Navedeni dokaz o plaćanju (iz žaliteljevog internog sustava plaćanja) potrebno je priložiti uz žalbu (budući da je isto zakonska obveza) u sljedećem koraku, koraku broj 8. u EOJN RH.

## **4. Opcija Internet bankarstvo u sustavu e-Pristojbe**

Navedena opcija u sustavu e-Pristojbe otvara i omogućuje odabir plaćanja putem Internet bankarstva svake pojedine banke kada je žalitelj u mogućnosti koristiti opciju plaćanja kao i do sada.

**Napomena: Ukoliko žalitelj ne želi koristiti jednu od novih opcija plaćanja i dalje mu na raspolaganju stoji opcija plaćanja kao i do sada uplatom na račun: HR1210010051863000160, Državnog proračuna Republike Hrvatske, model za uplatu za pravne i fizičke osobe je 68, poziv na broj 5037 i OIB uplatioca.** 

**Naznačiti opis plaćanja: broj objave u Elektroničkom oglasniku javne nabave, naknada za pokretanje žalbenog postupka u javnoj nabavi.** 

**Stranim (inozemnim) gospodarskim subjektima (žaliteljima iz inozemstva) preporuča se samo opcija korištenja kartičnog plaćanja putem sustava e-Pristojbe i dosadašnji načina plaćanja naknade za plaćanja iz inozemstva.**